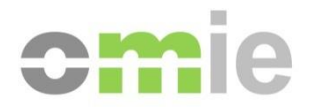

# Centro de Descargas Manual de usuario

Alfonso XI, 6 28014 Madrid www.omie.es

Ref. MU\_CentroDescargas-EDGE.docx

Versión 2.0 Fecha: 19-12-2023

# **ÍNDICE**

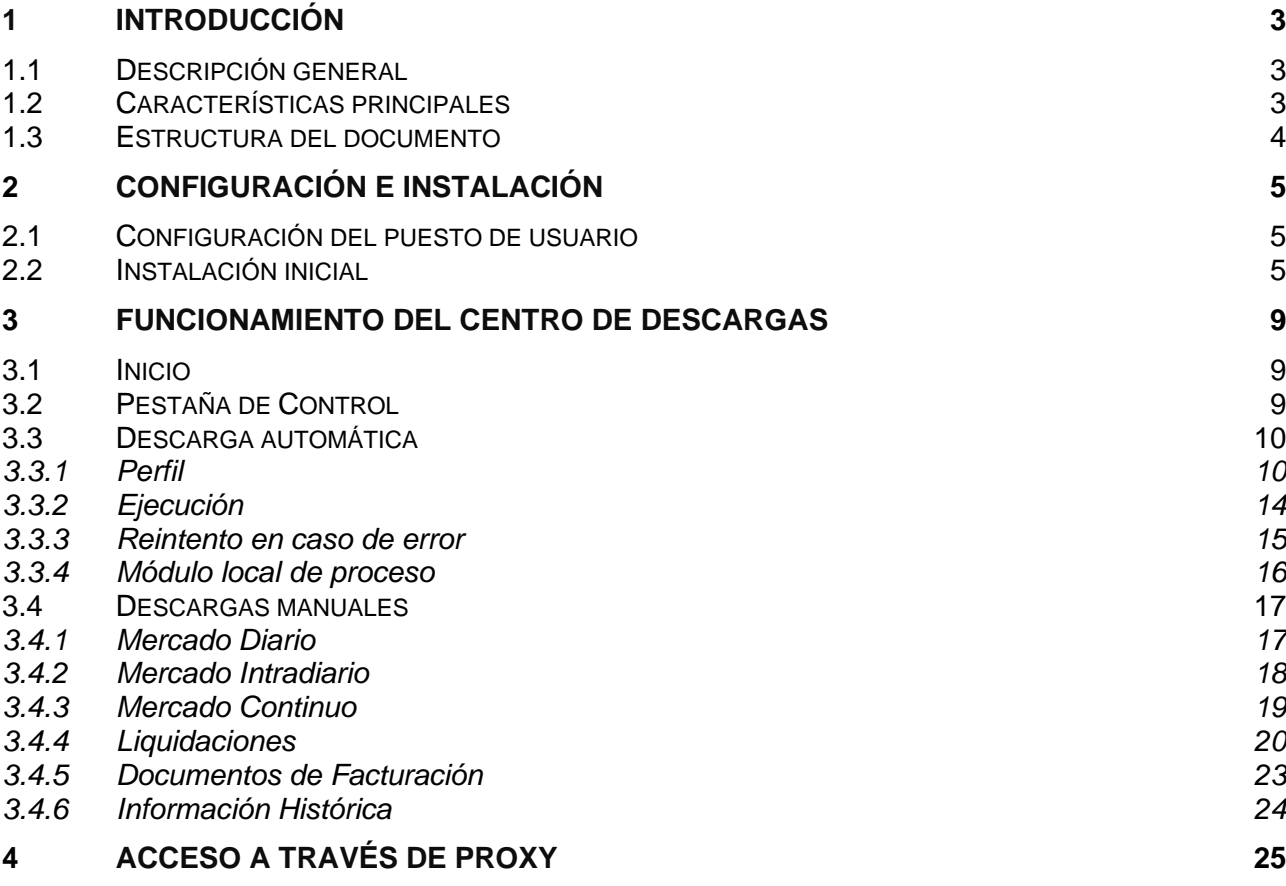

# **1 INTRODUCCIÓN**

# **1.1 Descripción general**

El Centro de Descargas es una aplicación que reúne diferentes mecanismos de descarga de información del Web de Agentes, incluyendo:

- Resultados de las sesiones del Mercado Diario y Mercado Intradiario
- Resultados de las liquidaciones:
	- o Ficheros de anotaciones en cuenta y liquidaciones del Mercado (ZIP)
	- o Resultados de liquidación (XML)
	- o Documentos mensuales de liquidación del Mercado (PDF)
- Documentos de facturación y otros documentos electrónicos firmados
- Información histórica

En la aplicación se incluyen mecanismos de descarga manual de grupos de ficheros, así como un mecanismo de Descarga Automática de forma desatendida, que puede mantenerse funcionando de forma prolongada.

# **1.2 Características principales**

El Centro de Descargas se ha diseñado de manera que puede funcionar independientemente del navegador.

Este modo de funcionamiento tiene las siguientes características:

- La ejecución desatendida y por tiempo prolongado del mecanismo de Descarga Automática del Centro de Descargas es más estable que si se realiza a través del navegador, ya que utiliza internamente la tecnología de Servicios Web (*Web Services*) y no utiliza el navegador como intermediario.
- La aplicación controla de forma específica los periodos en que el Web de Agentes está detenido por mantenimiento.
- La versión vigente de la aplicación se comprueba de forma automática, cuando OMIE libera nuevas versiones, en el arranque de la misma, avisando en caso de que sea necesario descargar una nueva versión.

# **1.3 Estructura del documento**

El contenido del presente manual se ha dividido en los siguientes capítulos:

- El capítulo 2 describe los requisitos de configuración y el procedimiento de instalación del Centro de Descargas.
- El capítulo 3 describe el funcionamiento de las diferentes opciones y mecanismos del Centro de Descargas.
- El capítulo 4 describe las modificaciones necesarias para utilizar el Centro de Descargas a través de un *proxy*.

# **2 CONFIGURACIÓN E INSTALACIÓN**

# **2.1 Configuración del puesto de usuario**

La configuración del navegador necesaria para el Centro de Descargas no requiere ningún paso adicional a los que se describen para el acceso al sistema SIOM-AM. Ver el documento "*[Guía de](https://www.omie.es/sites/default/files/2021-10/guiaconfaccesosistemasomie-edge.pdf)*  Configuración del Puesto de Acceso a los Sistemas de Información de (www.omie.es→[Publicaciones\)](https://www.omie.es/es/publicaciones/41).

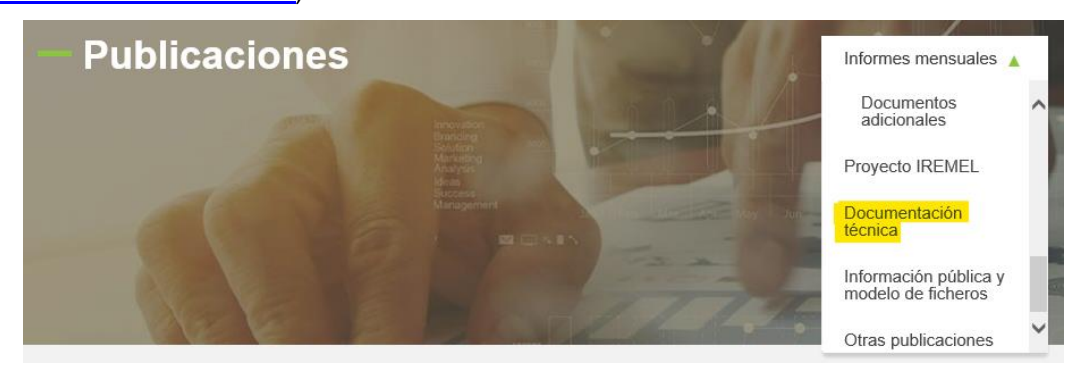

# **2.2 Instalación inicial**

La instalación se llevará a cabo desde el enlace que existe en el menú de Descargas del Web de Agentes:

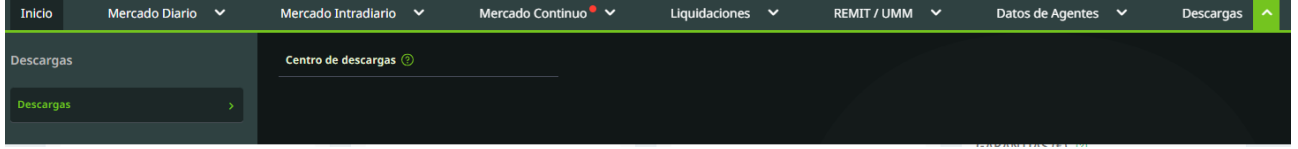

Al clicar en el enlace Centro de Descargas se descargará el fichero CentroDescargas.exe, que se debe autorizar con las opciones del navegador, y abrir para continuar con la llamada al cliente:

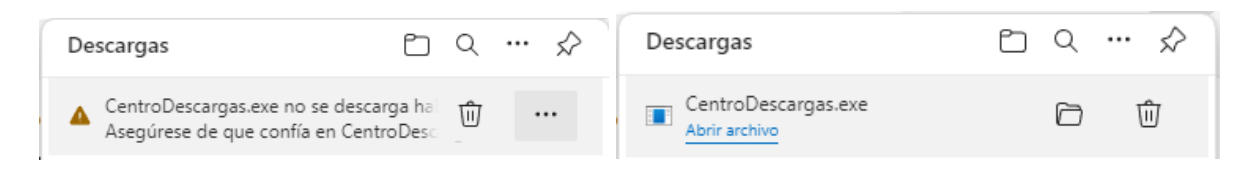

Apareciendo finalmente la pantalla de selección de certificado

En el caso del centro de Descargas, una vez finalizada la instalación, se iniciará la aplicación con una petición de certificado y PIN, necesaria para la conexión de la aplicación a los servicios de SIOM.

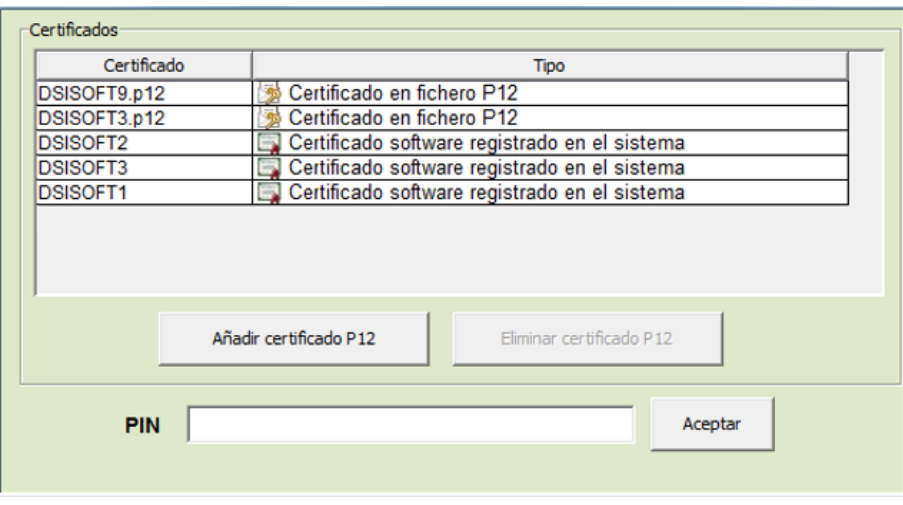

En esta pantalla pueden aparecer dos tipos diferentes de certificados:

• Certificados software que se hubieran utilizado en anteriores ejecuciones, importados desde ficheros con extensión "p12" (el formato en que OMIE entrega los certificados software). Para utilizar uno de estos certificados, deberá introducirse el PIN y pulsar el botón "Aceptar". El PIN a utilizar debe ser el original del fichero enviado por OMIE.

Si se desea utilizar un certificado de este tipo que no aparezca en la lista de certificados, debe pulsarse el botón "Añadir certificado P12" y seleccionar el fichero "p12" con el certificado deseado.

Si se desea eliminar de la lista un certificado de este tipo, deberá seleccionarse y pulsar el botón "Eliminar certificado P12", que se activará al seleccionarlo.

• Certificados software registrados en el sistema operativo para su uso desde el navegador o desde otras aplicaciones. Al seleccionar uno de estos certificados, la casilla del PIN quedará desactivada. La confirmación de uso del certificado dependerá del modo en que éste haya sido registrado en el sistema (con un PIN, con una ventana de aviso o sin confirmación), y será el propio sistema operativo el que muestre o no la ventana correspondiente.

Pasados unos instantes, aparecerá la ventana de selección del entorno al que conectarse (por defecto el de producción), y en caso de necesitar conectarse a entornos de pruebas, se podrá seleccionar la opción "Otros" y escribir la dirección del entorno. Estas direcciones, una vez utilizadas, quedarán registradas en el desplegable para su futuro uso de forma más rápida.

En esta pantalla también se selecciona el idioma del interfaz.

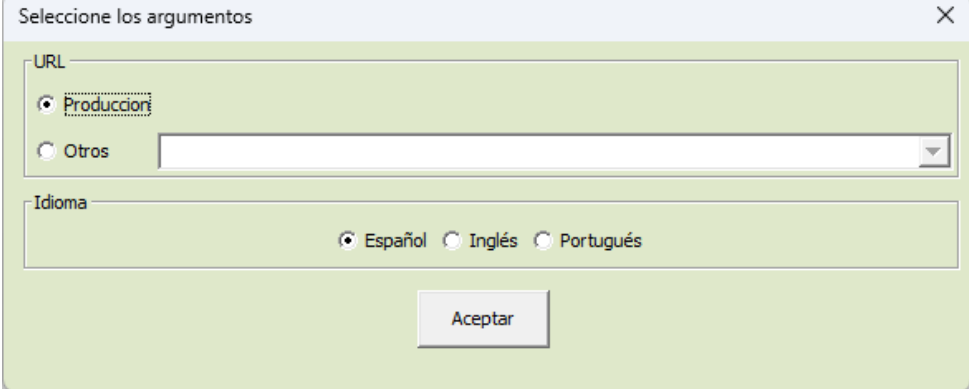

Pasados unos instantes, aparecerá la ventana principal del Centro de Descargas.

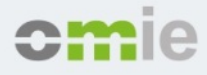

Centro de Descargas

Acerca de

Salir

Control Descarga Automatica x | Mercado diario x | Mercado intradiario x | Mercado continuo x | Liquidaciones x | Docs. facturación x | Info. Histórica x |

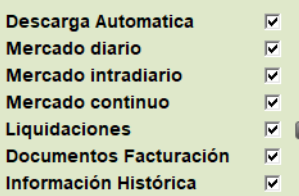

#### Log general

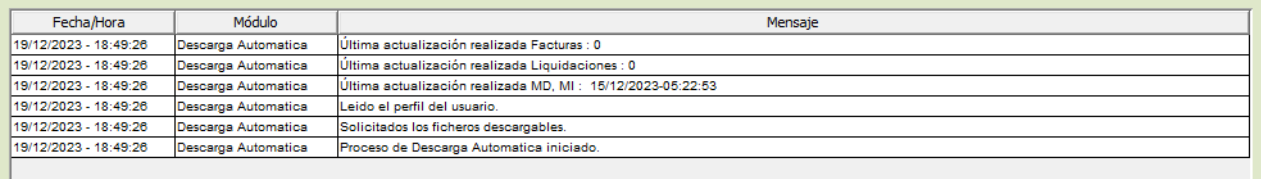

En los capítulos siguientes se describe el funcionamiento detallado del Centro de Descargas.

En caso de error de ejecución, o de que simplemente no aparezca la aplicación, debe examinarse el fichero "C:\omel\CentroDescargas\CentroDescargas.log", en el que quedan registrados los mensajes de actividad y de error, y donde podrá encontrarse una descripción del error producido.

*Nota: En caso de que el acceso al Web de Agentes se realice a través de un proxy, no se mostrará la pantalla principal, al no ser posible la conexión a OMIE sin haber configurado los parámetros de acceso al proxy para el Centro de Descargas. En tal caso, se obtendrá un mensaje de error de conexión en el fichero "CentroDescargas.Log": En esta situación, será necesario configurar el acceso del Centro de Descargas a través de proxy, según se describe en el capítulo 4.*

El botón "Acerca de" del Centro de Descargas mostrará una pantalla similar a la siguiente, donde se indica la versión del Centro de Descargas, y la declaración de responsabilidad.

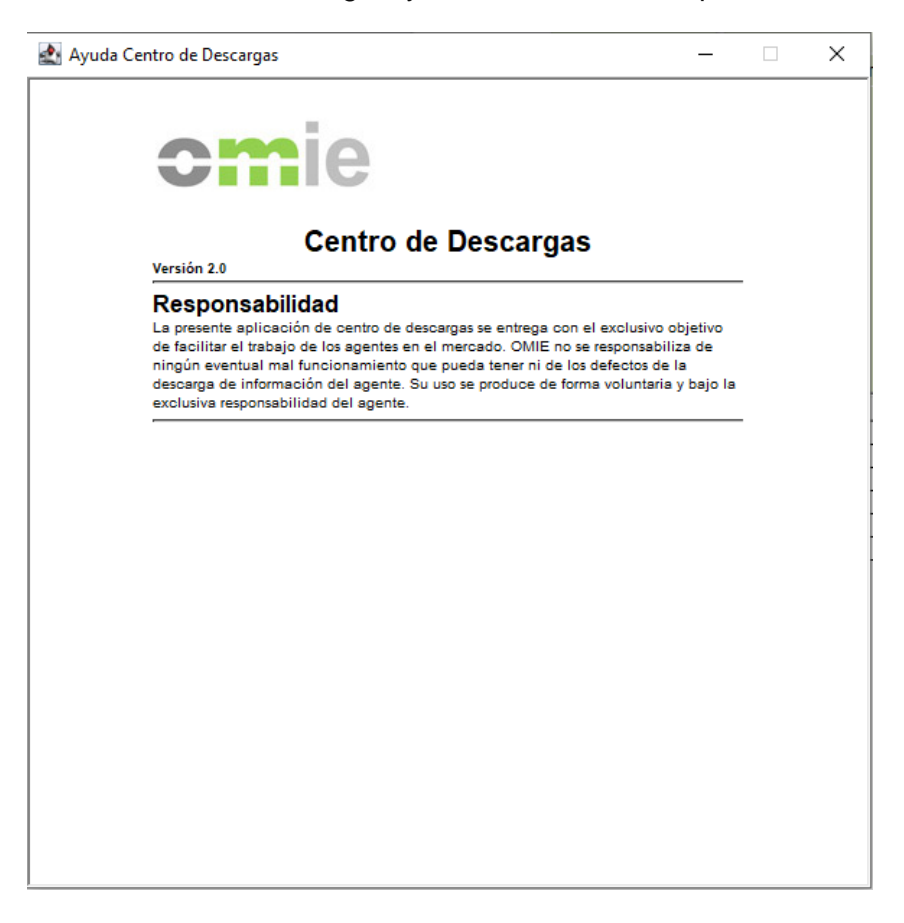

# **3 FUNCIONAMIENTO DEL CENTRO DE DESCARGAS**

# **3.1 Inicio**

Una vez instalado, el Centro de Descargas puede arrancarse desde el enlace del Web de Agentes, desde el menú de programas de Windows, o desde el icono que se ha creado en el escritorio (si se eligió esta opción, según se describe en el capítulo anterior).

# **3.2 Pestaña de Control**

La pestaña de control es la que aparece activada al inicio de la aplicación.

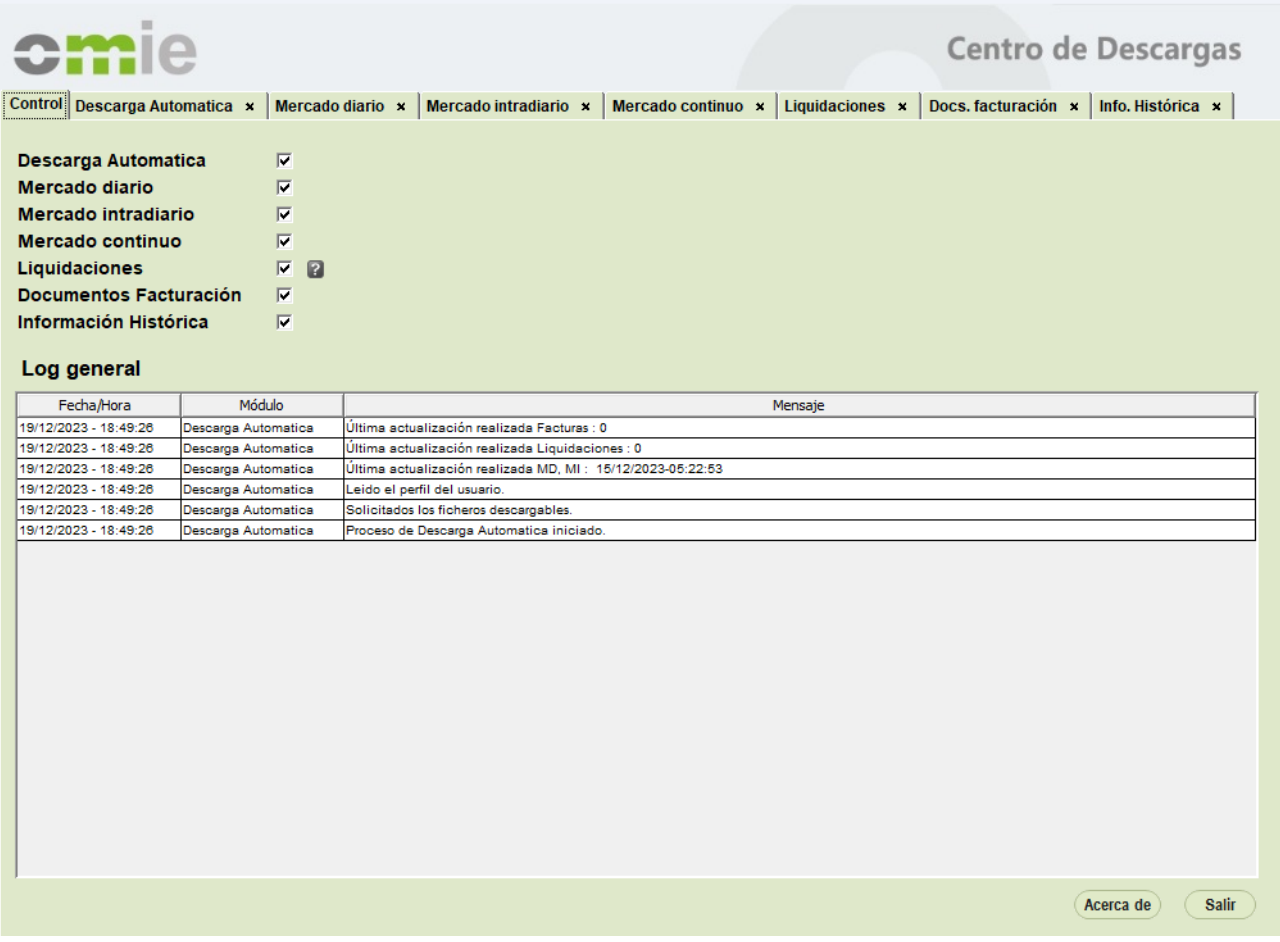

Desde esta pestaña, el usuario puede activar o desactivar el resto de pestañas o módulos (marcando en las cajas de verificación correspondientes), así como visualizar todas las líneas de Log de actividad correspondientes a todos los módulos.

# **3.3 Descarga automática**

La Descarga Automática incorpora un mecanismo desatendido de descarga de información de todos los tipos de documentos y ficheros disponibles desde el resto de pestañas (excepto la de Información Histórica)

### *3.3.1 Perfil*

Al arrancar la Descarga Automática por primera vez, el perfil no está configurado y es necesario pulsar en el botón de "Modificar Perfil" para abrir la siguiente ventana de configuración:

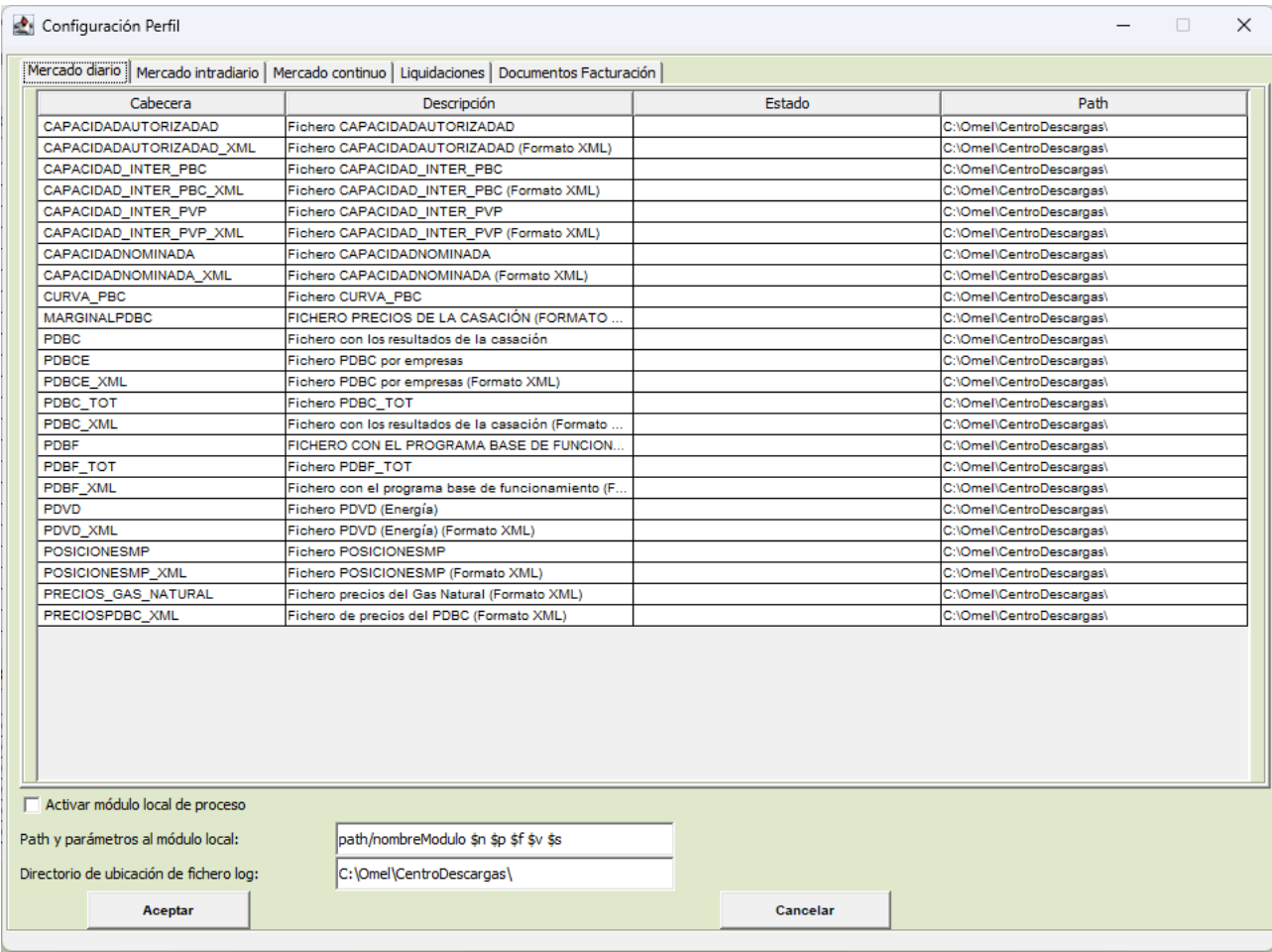

En esta ventana aparecen los tipos de ficheros disponibles para su descarga, a los que el usuario puede suscribirse. Inicialmente, se muestran los ficheros de Mercado Diario en una pestaña propia. Los pasos a seguir para configurar el perfil son los siguientes:

- Pulsar en la columna de "Estado" del fichero elegido, aparecerá un selector con tres posibilidades:
	- o Vacío
	- o "*Sólo notificación*"
	- o "*Notificación y descarga*"

Si se escogió "Notificación y descarga" es necesario indicar dónde se desea que se descargue el fichero seleccionado. Mediante un doble click en el campo del "Path" se puede elegir la carpeta correspondiente con el ratón.

• Si se ha elegido cualquiera de los dos últimos, al pulsar en el botón "Aceptar" el tipo de fichero aparecerá en la pantalla principal y una vez arrancada la descarga cualquier nuevo fichero de este tipo se notificará y/o descargará según la opción escogida.

La pestaña de Mercado Intradiario es muy similar a la del Diario, pero en ella aparecerán los ficheros propios de dicho mercado.

#### La pestaña de Liquidaciones incluye tres tipos de ficheros:

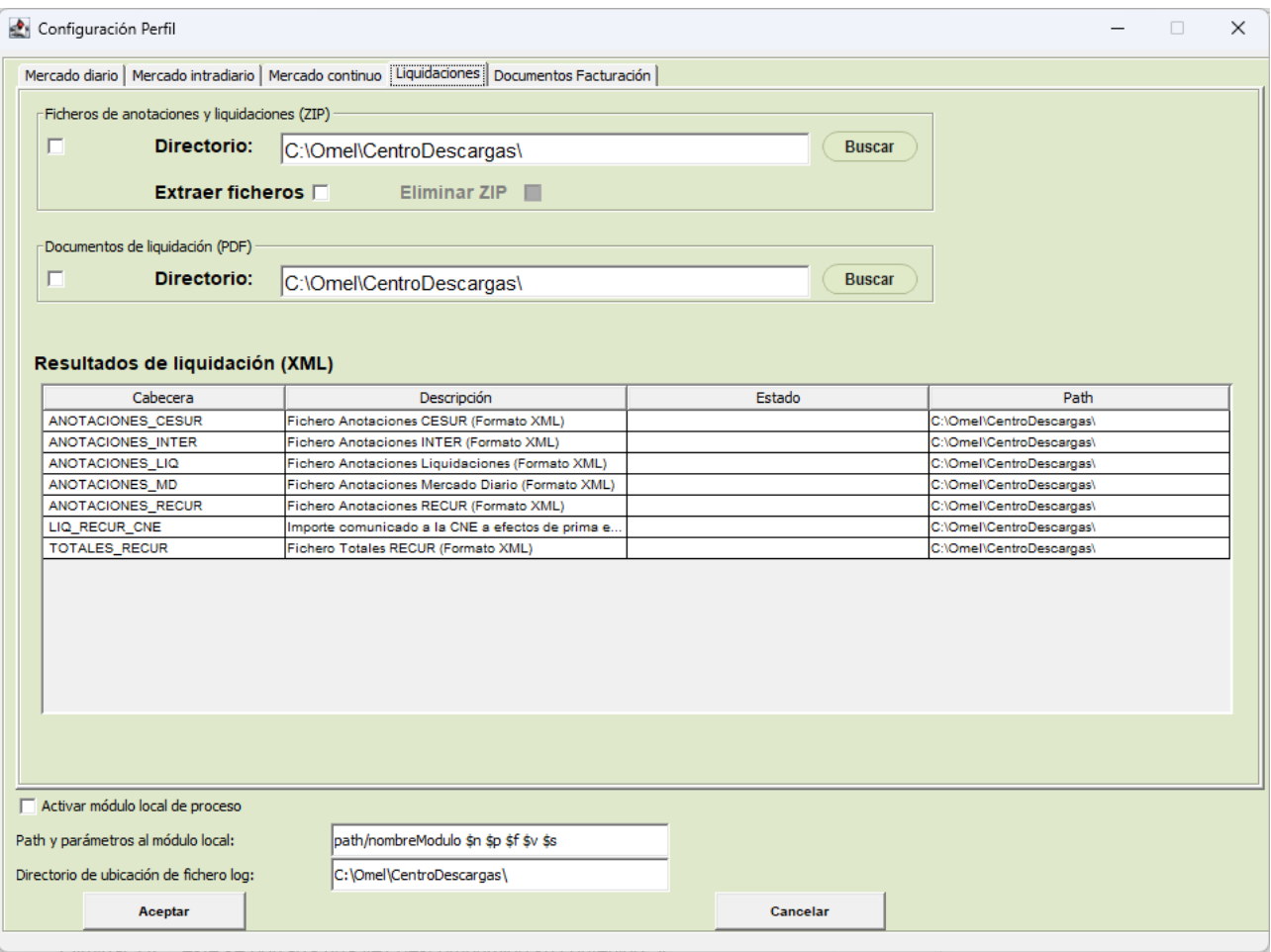

• Ficheros de anotaciones y liquidaciones (ZIP)

Para activarse la descarga de estos ficheros, debe activarse la casilla de verificación inicial y especificar un directorio de descarga.

Opcionalmente, puede marcarse la casilla "Extraer ficheros", con lo que el contenido de cada ZIP descargado se descomprimiría a partir del directorio indicado. Si además se selecciona "Eliminar ZIP", éste se borraría una vez descomprimido su contenido.

• Documentos de liquidación (PDF)

Para activarse la descarga de estos ficheros, debe activarse la casilla de verificación inicial y especificar un directorio de descarga.

• Resultados de liquidación (XML)

Esta tabla funciona de forma análoga a la descrita para los ficheros del Mercado Diario, pero incluye tipos de ficheros relacionados con liquidaciones.

La pestaña "Documentos facturación" permite seleccionar la descarga automática de documentos pertenecientes a diferentes ámbitos de documentos electrónicos firmados:

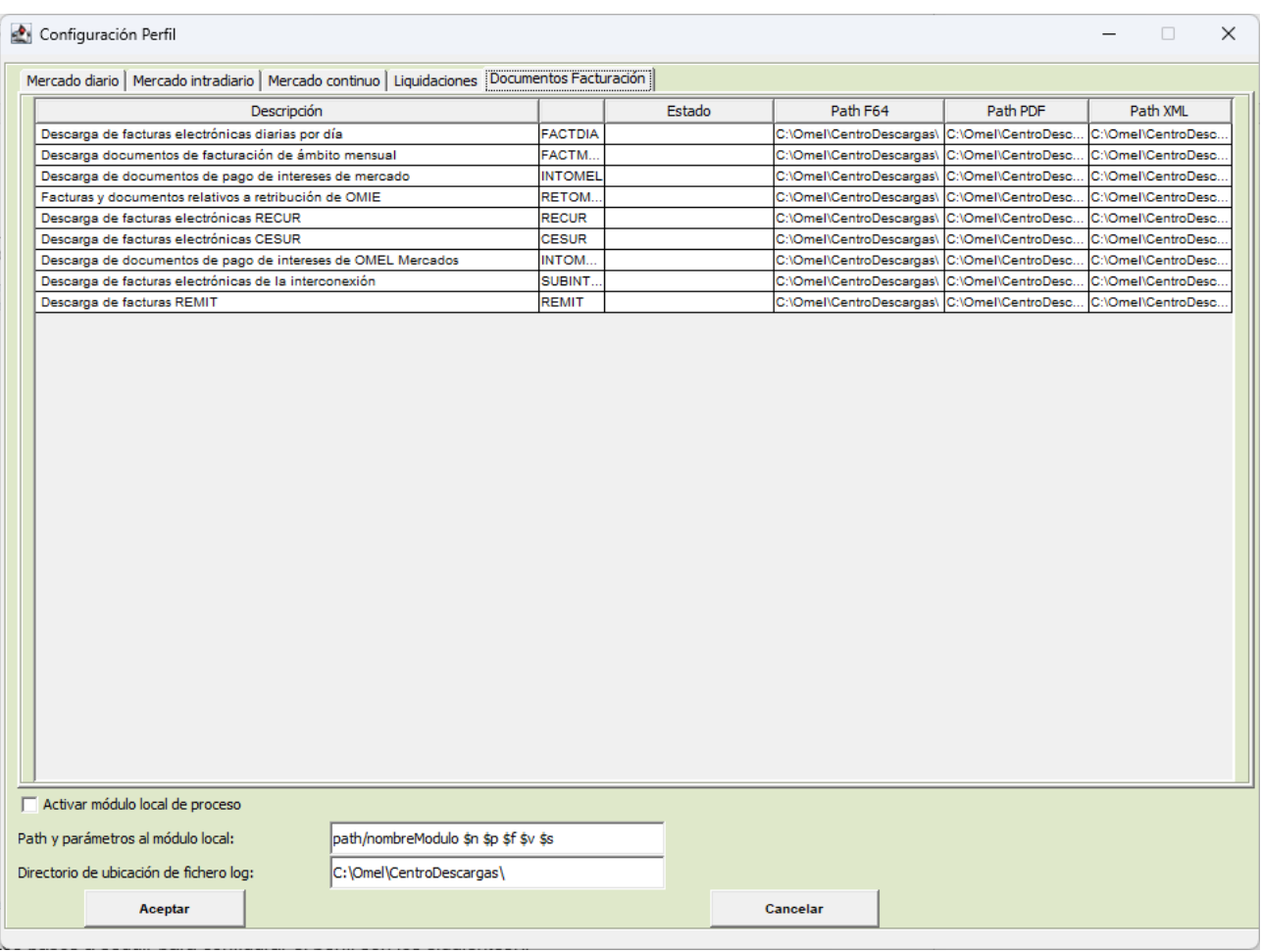

Los pasos a seguir para configurar el perfil son los siguientes:

- Pulsar en la columna de "Estado" del ámbito elegido, aparecerá un selector con tres posibilidades:
	- o Vacío
	- o "*Sólo notificación*"
	- o "*Notificación y descarga*"

Si se escogió "Notificación y descarga" es necesario indicar dónde se desea que se descargue el fichero seleccionado para cada uno de los formatos (F64, PDF y XML). Mediante un doble click en el campo del "Path" de cada formato se puede elegir la carpeta correspondiente con el ratón.

• Si se ha elegido cualquiera de los dos últimos, al pulsar en el botón "Aceptar" el ámbito de documento aparecerá en la pantalla principal y una vez arrancada la descarga cualquier nuevo fichero de este tipo se notificará y/o descargará según la opción escogida.

Por último, bajo las pestañas pueden configurarse aspectos adicionales, como son:

- Módulo local de proceso (ver apartado 3.3.5)
- Directorio de ubicación del fichero de Log

Al pulsar en el botón "Aceptar" la configuración elegida se guardará en el fichero "[*codigo\_agente*]CentroDescargas.ini" en el directorio c:\Omel\CentroDescargas (si no existe el directorio, se crea automáticamente).

La siguiente pantalla muestra el aspecto de la pantalla principal de la Descarga Automática habiendo seleccionado ficheros de todas las pestañas de configuración de perfil:

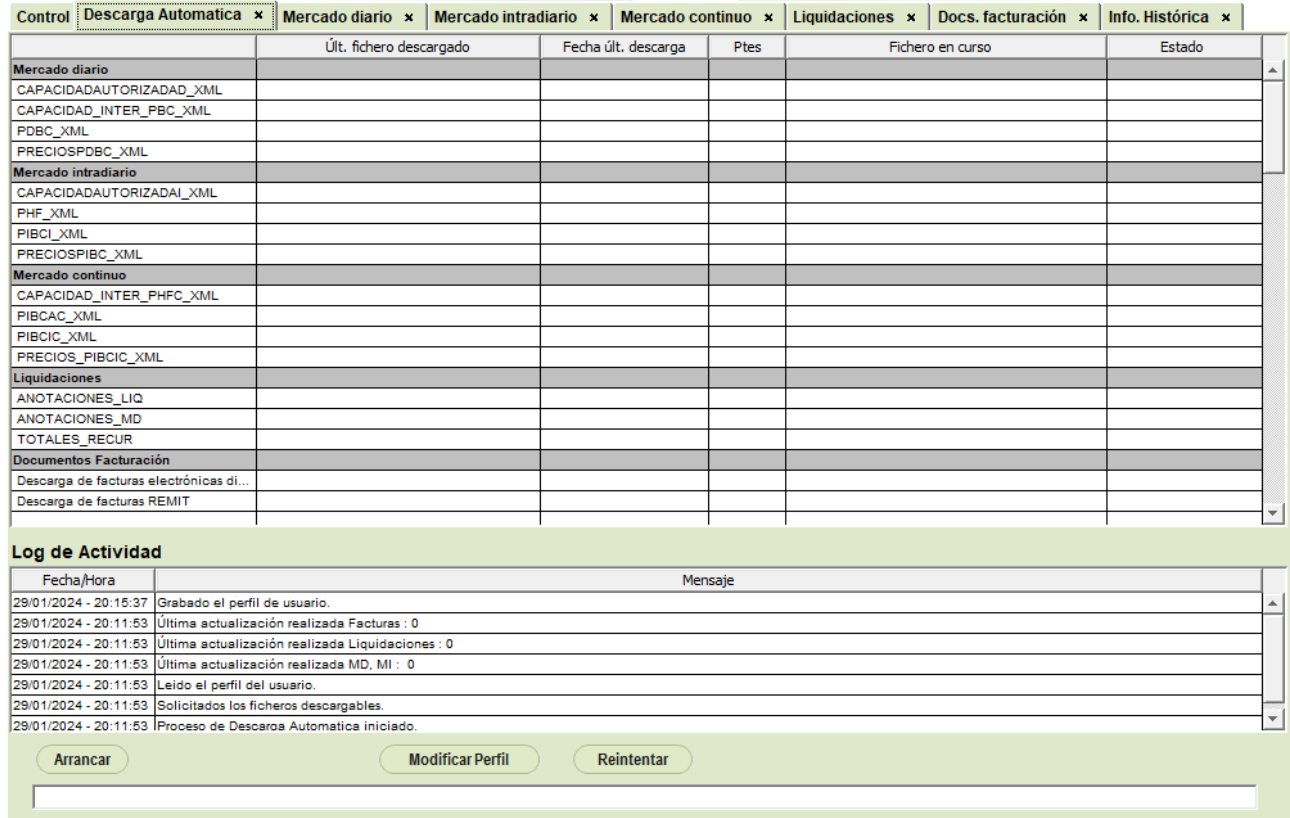

#### *3.3.2 Ejecución*

Tras pulsar el botón "Arrancar" dicho botón cambia a "Parar" para controlar el funcionamiento de la descarga. Si la descarga está en funcionamiento no se puede modificar el perfil ni salir de la aplicación (se desactiva el botón "Salir" de la ventana de Control, así como la casilla de verificación de la Descarga Automática y el aspa de cierre ubicada en la pestaña).

Periódicamente (cada 2 minutos) la Descarga Automática consulta la publicación de nuevos ficheros en el servidor. Si es la primera vez que se arranca la Descarga Automática, se descargarán los resultados de las últimas 28 horas (para ficheros del Mercado Diario, Intradiario y XML de Liquidaciones) o los últimos dos días (para el resto de documentos).

En caso de haberse publicado nueva información, la tabla principal en pantalla mostrará el número de ficheros pendientes de cada tipo, y los ficheros que se van descargando, dejando la información del último descargado y su fecha de descarga.

La notificación de los ficheros aparece con una línea de color azul en el Log, mientras que los errores aparecen en color rojo. El resto de los mensajes son en color negro.

Todos los mensajes de información del Log se guardarán en el fichero "[*codigo\_agente*]DescargaAutomatica.log" que, por defecto, se encuentra en el mismo lugar que el fichero de perfil. En este fichero se guarda toda la información sobre el desarrollo de la descarga en los últimos días.

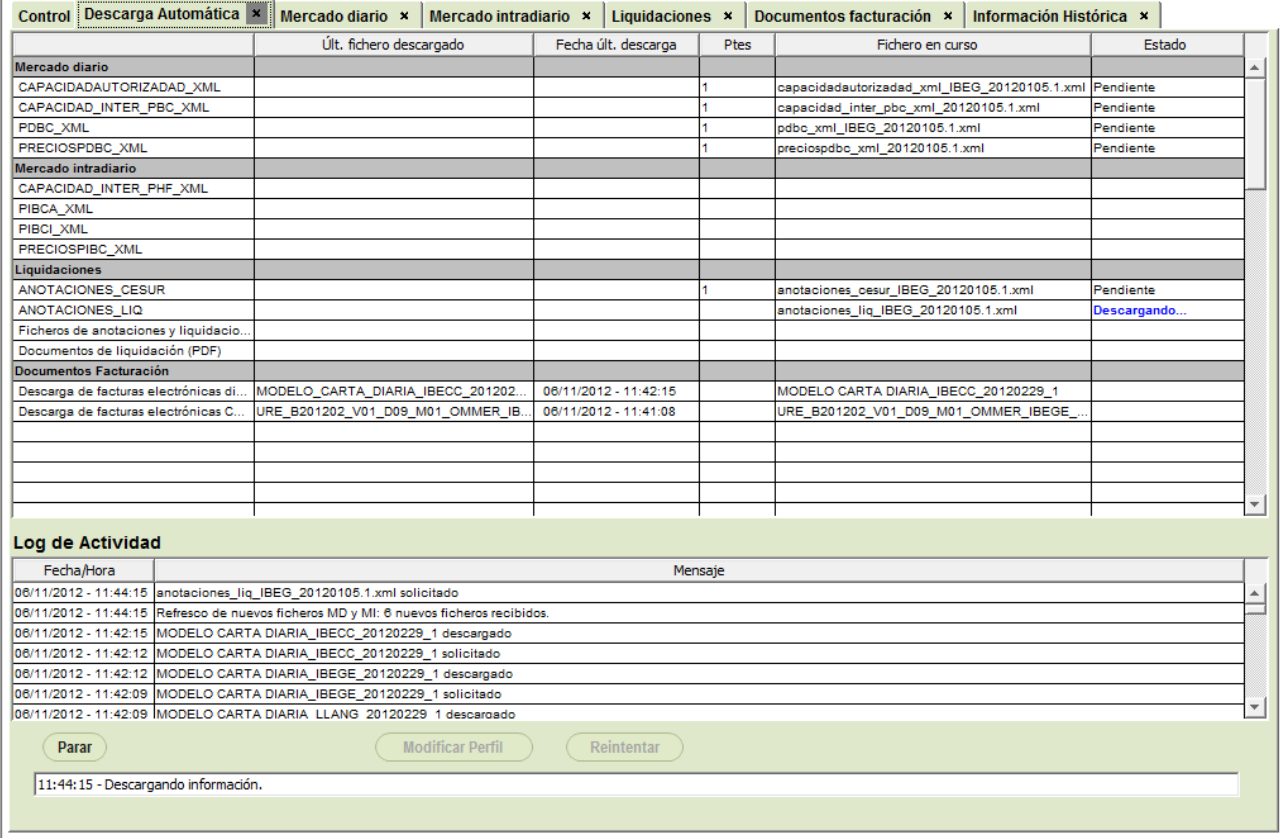

#### *3.3.3 Reintento en caso de error*

El botón "Reintentar", accesible tras haber parado la descarga automática, abre una ventana en la que aparece la lista de ficheros que han tenido un error a lo largo del funcionamiento de la aplicación.

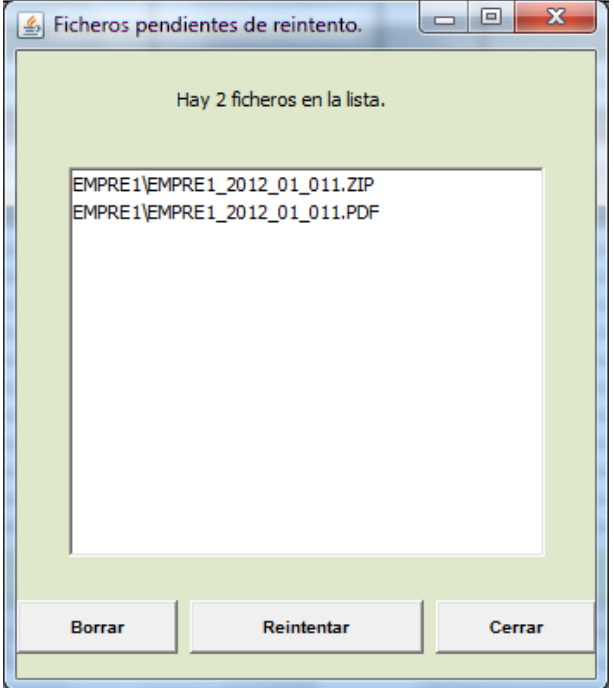

Desde esta ventana se puede seleccionar cualquiera de los ficheros y pulsar "Reintentar". Si la descarga tiene éxito, el fichero desaparecerá de la lista. Cualquier fichero puede eliminarse de la lista una vez seleccionado pulsando "Borrar".

#### *3.3.4 Módulo local de proceso*

La Descarga Automática permite la posibilidad de ejecutar un programa local (módulo externo a la Descarga Automática), cada vez que se descargue con éxito un fichero. A este programa se le podrán pasar una serie de parámetros relativos al fichero que se acaba de descargar. De esta manera se podrá personalizar la llamada a dicho programa.

Se puede configurar cómo es la llamada a dicho módulo externo en la ventana del perfil, e indicarle los parámetros y su orden. Dicho parámetros se introducirán por medio de un conjunto de literales en el campo denominado "Path y parámetros al módulo local".

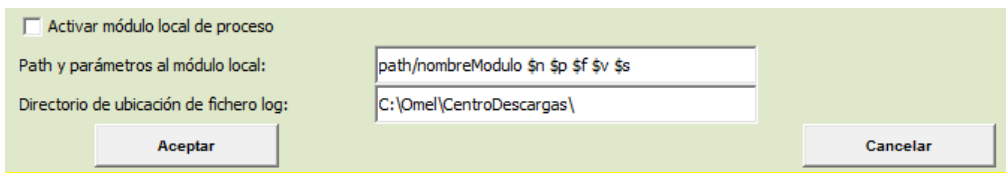

Los literales permitidos para la llamada al módulo son:

"\$n" : nombre del fichero.

" $$f$ " : fecha.

```
"sv" : versión.
```
"\$p" : patrón o tipo de fichero.

"\$s" : sesión.

Estos literales se sustituyen por los correspondientes para cada fichero descargado con éxito y se realiza la llamada al módulo con los parámetros sustituidos.

A continuación se describen algunos ejemplos de configuración utilizando los literales en la llamada al programa del módulo externo:

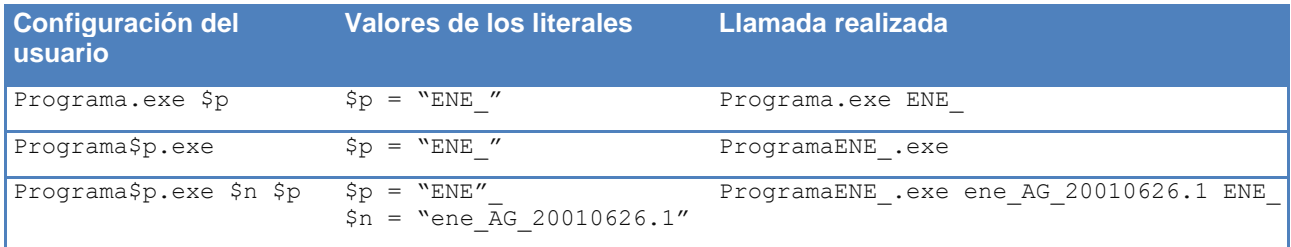

# **3.4 Descargas manuales**

En esta sección se describen el resto de las pestañas integradas dentro del Centro de Descargas. Todas ellas se utilizan para descargar en una sola acción un conjunto de ficheros o documentos de diferentes tipos. A diferencia de la Descarga Automática, en la que la descarga de información se produce de forma desatendida, estas pestañas requieren la acción del usuario para cada orden de descarga, por lo que se han denominado "descargas manuales".

Por otro lado, algunas de estas pestañas también son accesibles de forma directa desde el navegador, a través de una versión reducida del Centro de Descargas denominada "Descarga Manual", mencionada en el capítulo 1, y cuyo funcionamiento se describe en el capítulo 4.

#### *3.4.1 Mercado Diario*

La pestaña de Mercado Diario permite descargar manualmente varios ficheros de resultados del Mercado Diario correspondientes a la sesión o intervalo de sesiones seleccionado.

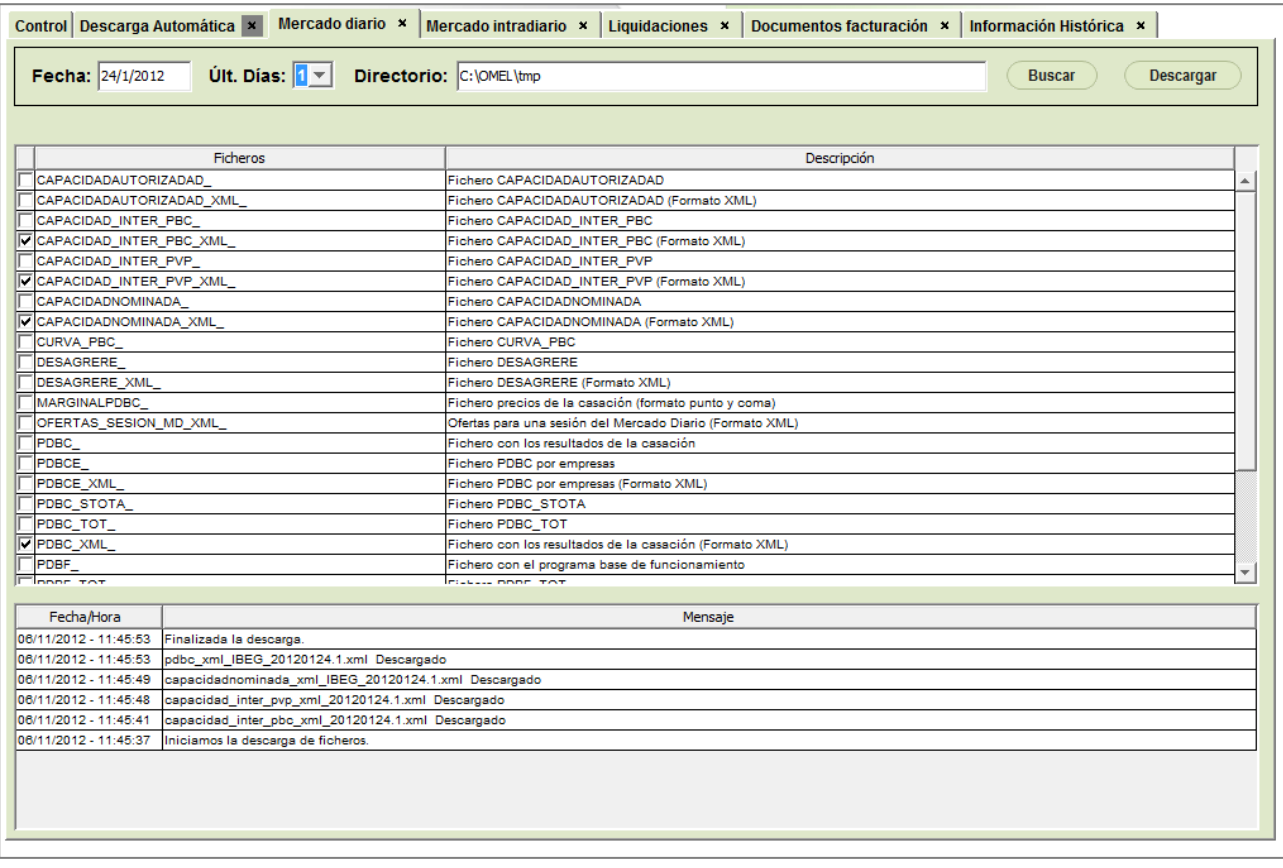

El usuario debe seleccionar una fecha, el número de días hacia atrás a partir de esa fecha (hasta 7 días), y el directorio de descarga. En la tabla central, debe seleccionar los tipos de fichero deseados.

#### *3.4.2 Mercado Intradiario*

La pestaña de Mercado Intradiario permite descargar manualmente varios ficheros de resultados del Mercado Intradiario correspondientes a la sesión o intervalo de sesiones seleccionado.

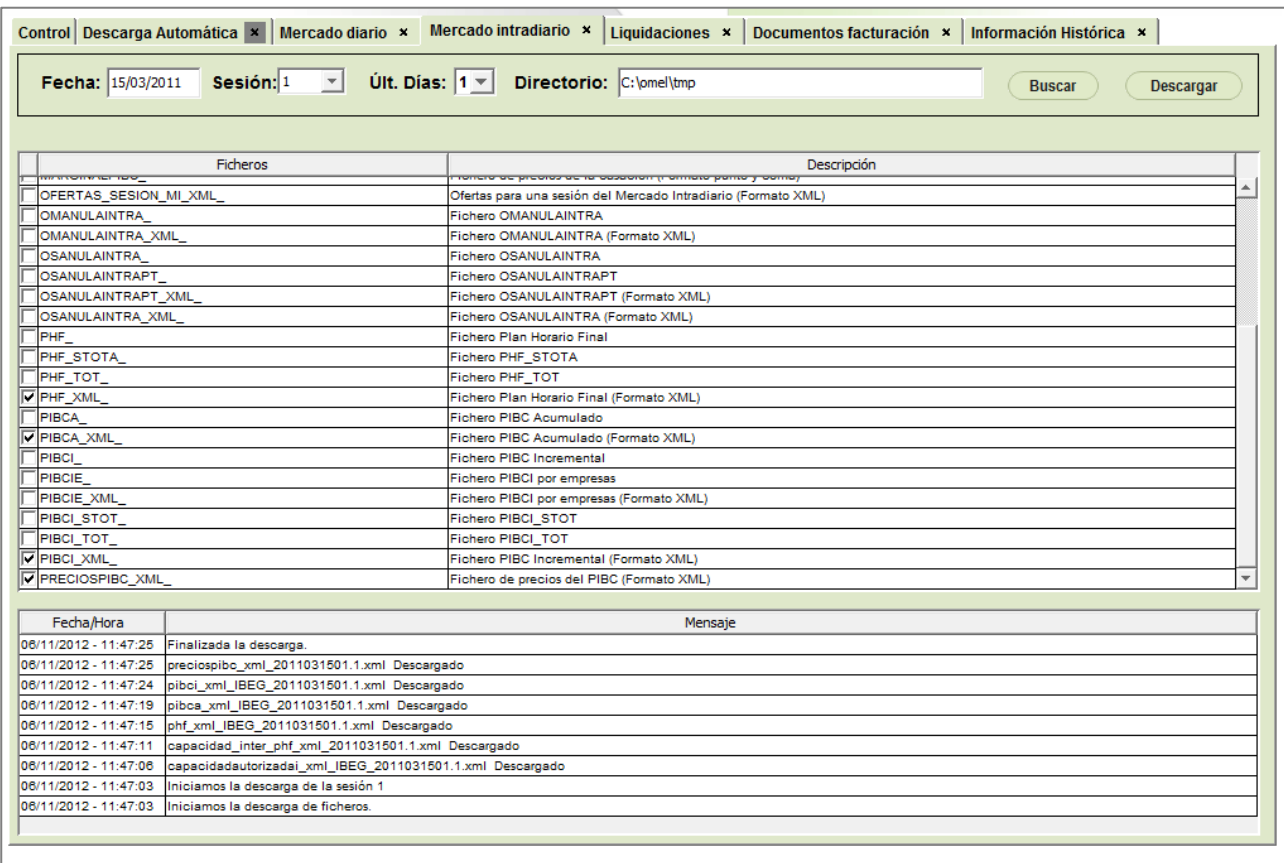

El usuario debe seleccionar una fecha, un número de sesión (o la opción "Todas"), el número de días hacia atrás a partir de esa fecha (hasta 7 días), y el directorio de descarga. En la tabla central, debe seleccionar los tipos de fichero deseados.

### *3.4.3 Mercado Continuo*

La pestaña de Mercado Continuo permite descargar manualmente varios ficheros de resultados del Mercado Continuo correspondientes a la ronda o intervalo de rondas seleccionado.

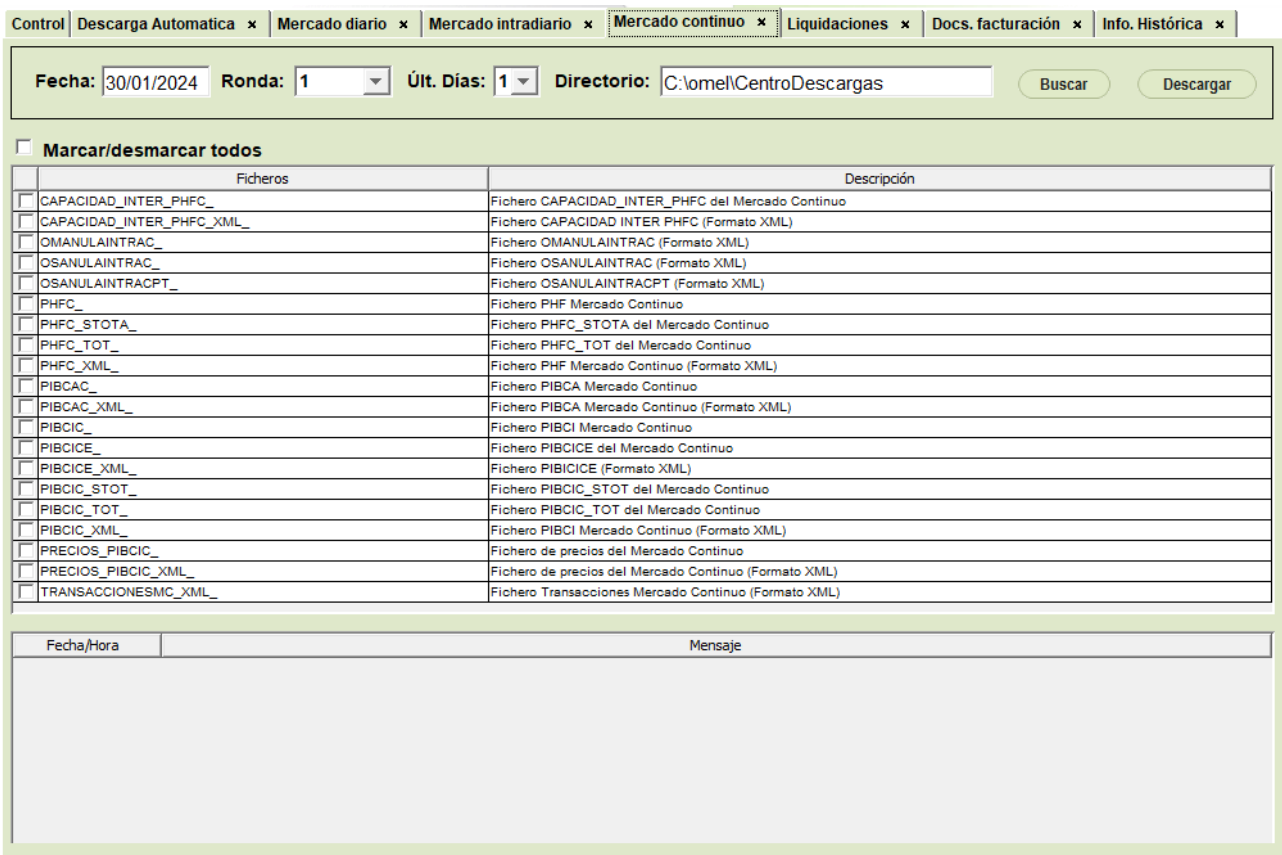

El usuario debe seleccionar una fecha, un número de ronda (o la opción "Todas"), el número de días hacia atrás a partir de esa fecha (hasta 7 días), y el directorio de descarga. En la tabla central, debe seleccionar los tipos de fichero deseados.

### *3.4.4 Liquidaciones*

La pestaña de Liquidaciones consta a su vez de tres "sub-pestañas":

### *Ficheros de anotaciones y liquidaciones (ZIP)*

Esta opción permite descargar ficheros ZIP de anotaciones y liquidaciones por año y mes.

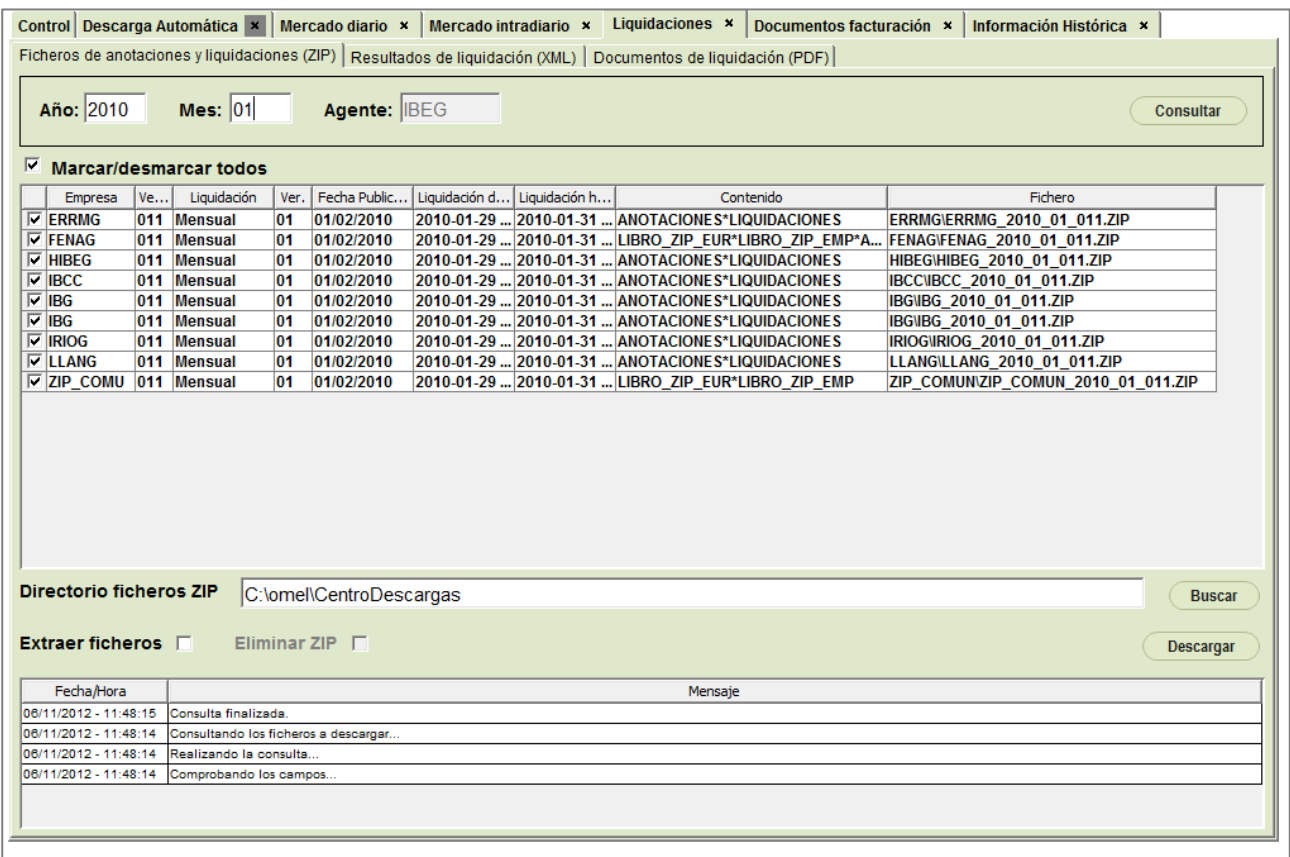

El usuario debe seleccionar un año y un mes y, tras pulsar en "Consultar", indicar los ficheros a descargar, con la posibilidad de "Marcar/desmarcar todos".

A continuación, puede seleccionar un directorio para los ficheros ZIP y, opcionalmente, la opción de extraer los ficheros y, en su caso, eliminar el ZIP tras la extracción.

Al pulsar "Descargar", se descargarán los ficheros seleccionados al directorio elegido, y se efectuará la extracción y borrado en caso de haberse indicado estas opciones.

### *Resultados de liquidación (XML)*

Esta opción permite descargar manualmente varios ficheros de resultados de liquidación correspondientes a la sesión o intervalo de sesiones seleccionado.

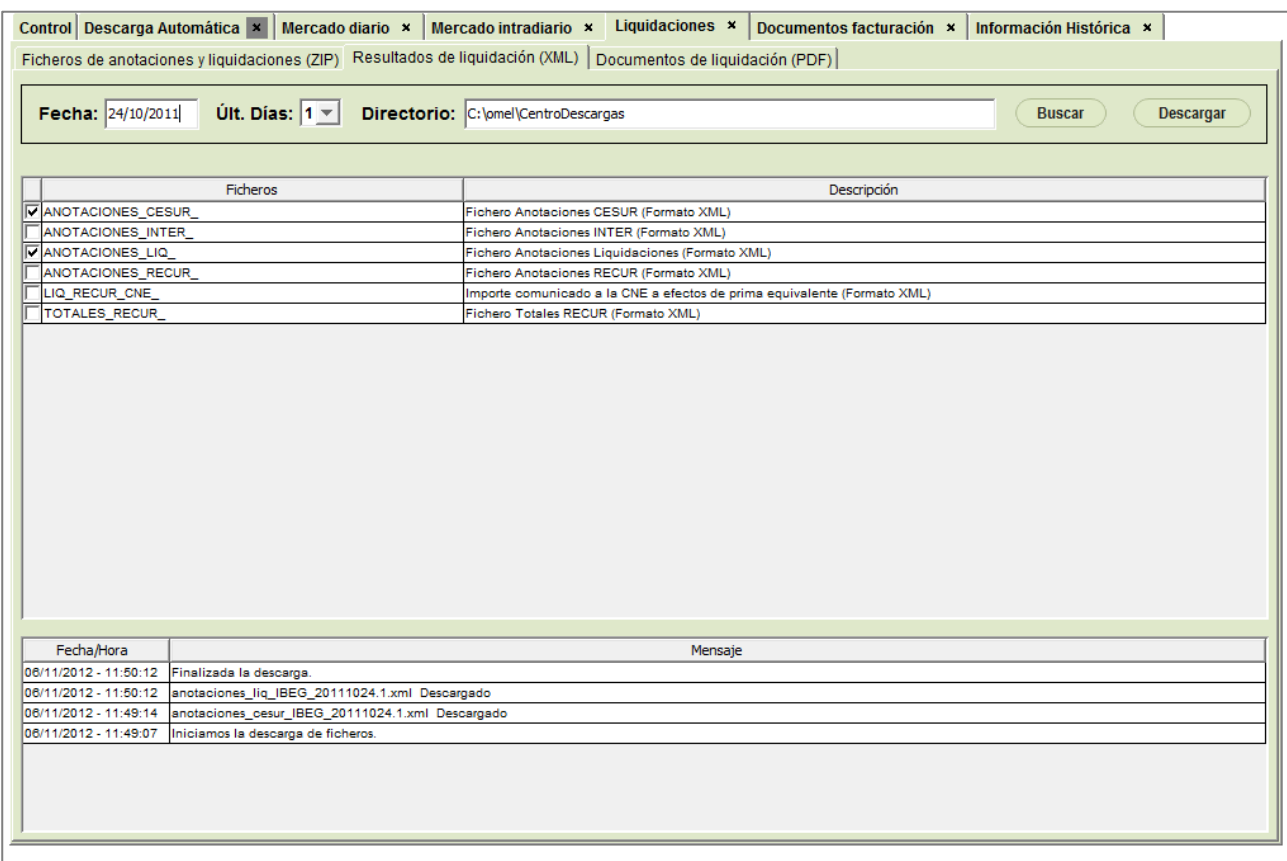

El usuario debe seleccionar una fecha, el número de días hacia atrás a partir de esa fecha (hasta 7 días), y el directorio de descarga. En la tabla central, debe seleccionar los tipos de fichero deseados.

# *Documentos de liquidación (PDF)*

Esta opción permite descargar PDF de liquidación por año y mes.

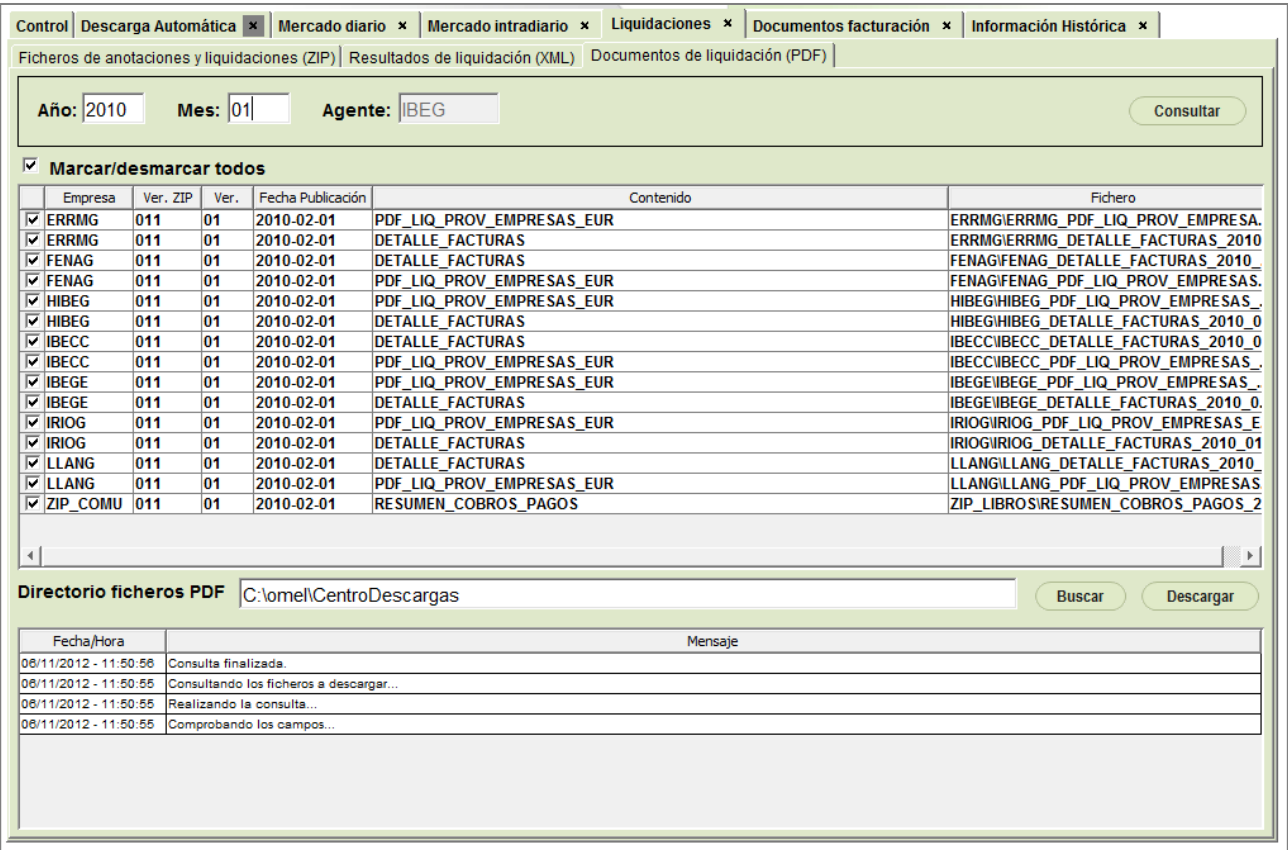

El usuario debe seleccionar un año y un mes y, tras pulsar en "Consultar", indicar los ficheros a descargar, con la posibilidad de "Marcar/desmarcar todos".

A continuación, puede seleccionar un directorio para los ficheros PDF. Al pulsar "Descargar", se descargarán los ficheros seleccionados al directorio elegido.

#### *3.4.5 Documentos de Facturación*

Esta pestaña permite la descarga de documentos de facturación y otros documentos electrónicos firmados, correspondientes a diferentes ámbitos de facturación.

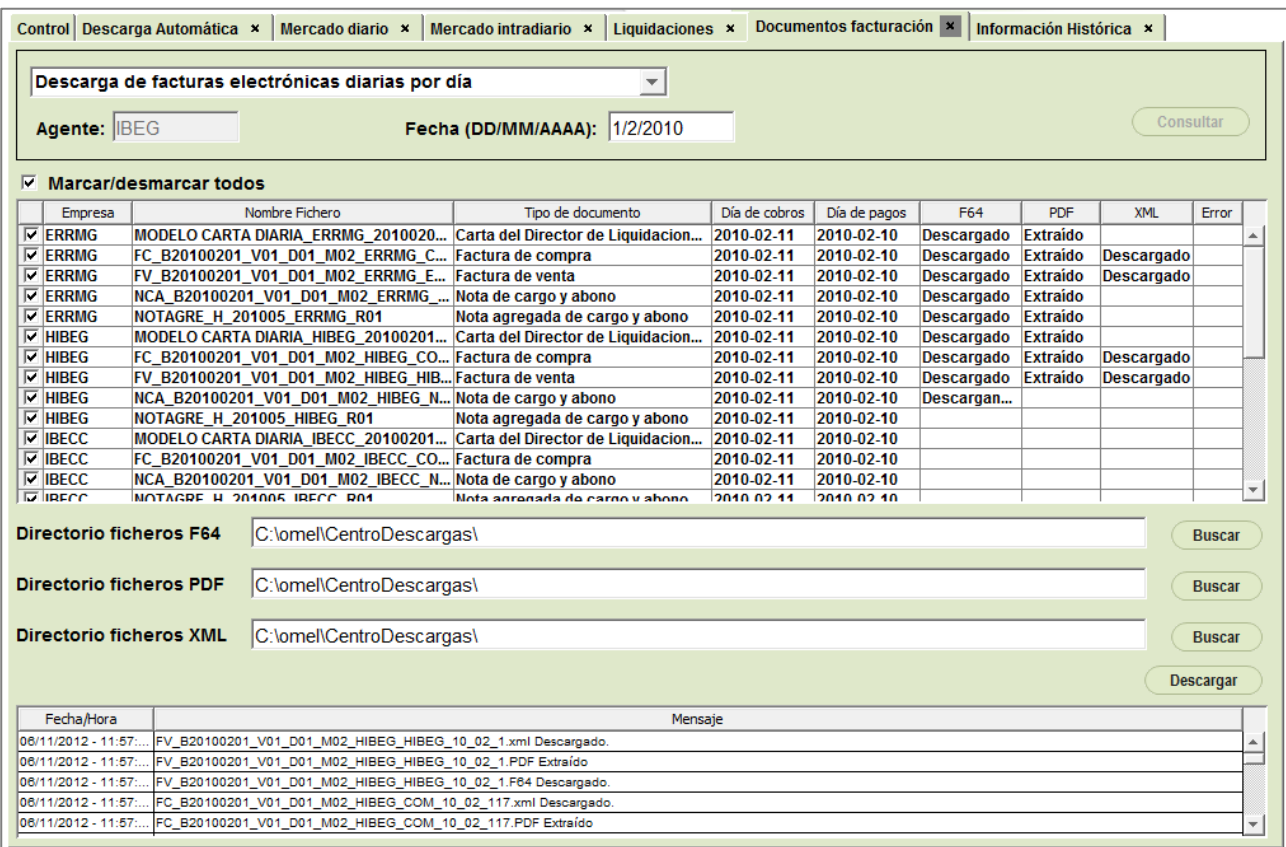

El usuario deberá seleccionar en primer lugar el ámbito de facturación deseado (facturas diarias, mensuales, intereses, retribución, CESUR, etc.). Aparecerán a continuación parámetros adicionales a rellenar, dependiendo del ámbito elegido (año / mes, fecha de pagos, fecha de factura, etc.).

Una vez rellenos estos datos y, tras pulsar en "Consultar", se deberá indicar los ficheros a descargar, con la posibilidad de "Marcar/desmarcar todos".

A continuación, puede seleccionar un directorio para los ficheros F64, PDF y XML. Al pulsar "Descargar", se descargarán los ficheros F64 seleccionados a los directorios elegidos, de los cuales se extraerán los ficheros PDF correspondientes. En los casos en que el fichero elegido disponga a su vez de un documento XML, éste se descargará igualmente hacia el directorio elegido.

### *3.4.6 Información Histórica*

Esta pestaña permite la descarga de ficheros ZIP de información histórica por año y mes.

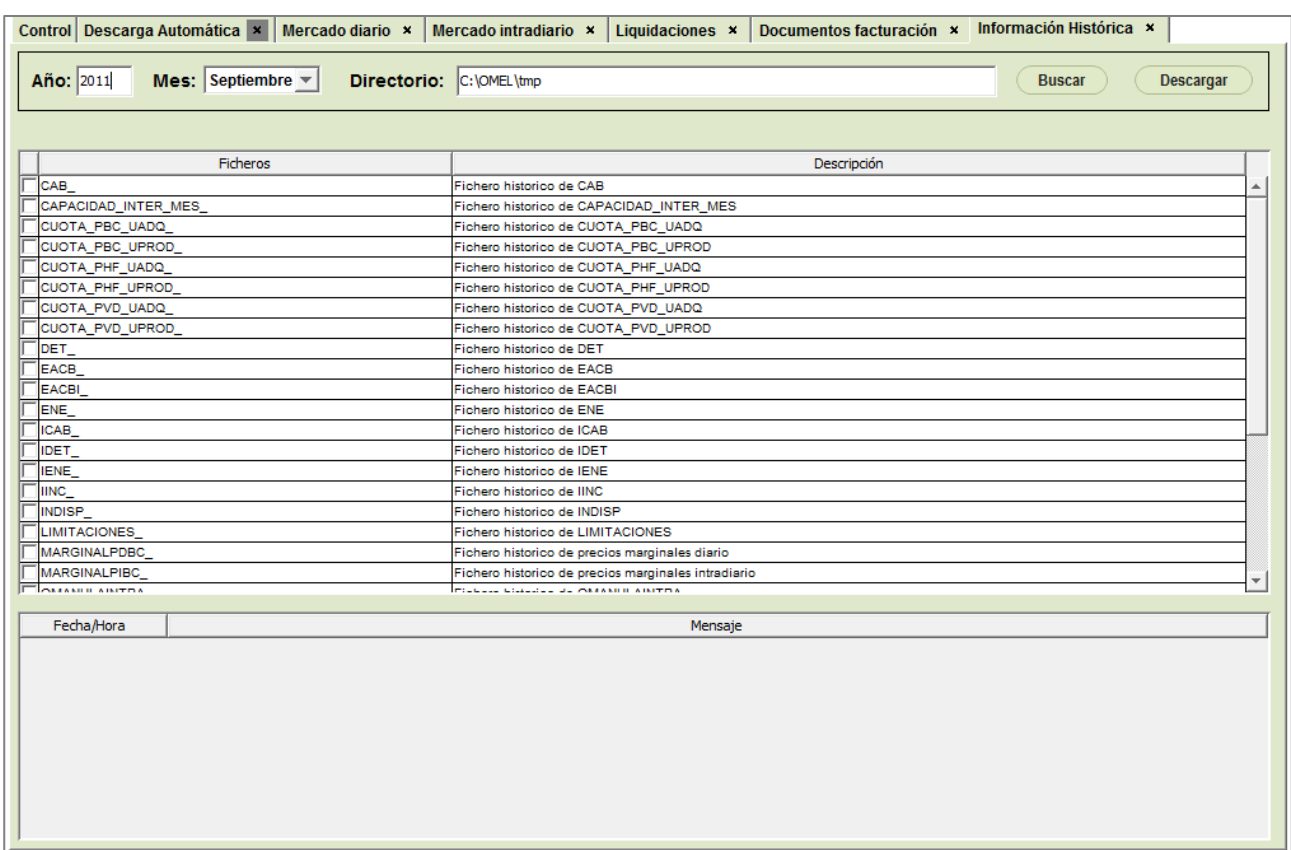

El usuario debe seleccionar un año y un mes, y el directorio de descarga. En la tabla central, debe seleccionar los tipos de fichero deseados.

# **4 ACCESO A TRAVÉS DE PROXY**

En la primera ejecución de la aplicación, si el acceso debe realizarse a través de proxy, se habrá obtenido un mensaje de error de conexión.

Para evitar este error, deben realizarse los siguientes pasos:

• Abrir el fichero config.xml que se copia en la carpeta "C:\omel\CentroDescargas" al descargarse los componentes. La estructura de este fichero es la siguiente:

```
<?xml version="1.0" encoding="UTF-8"?>
<ConfigDA>
   <ConfigConexion>
       <EnabledProxy>N</EnabledProxy>
       <ConfigProxy>
           <Direccion>127.0.0.0</Direccion>
          <Puerto>8080</Puerto>
          <Usuario>user</Usuario>
          <Password>pass</Password>
       </ConfigProxy>
   </ConfigConexion>
</ConfigDA>
```
• Habilitar la configuración del Proxy, cambiando el valor de *EnabledProxy* a "S", y sustituir los campos de dirección y puerto por los valores correspondientes.

Si el Proxy NO necesita autenticación por usuario, basta con eliminar o dejar en blanco los elementos correspondientes a usuario y password. En caso contrario, habrá que escribir los valores adecuados para poder acceder.

• Guardar los cambios y reiniciar el Centro de Descargas.

A partir de ese momento, la aplicación debe funcionar normalmente. En caso de que se siga sin mostrar la pantalla principal, se obtendrá un error similar al siguiente en el fichero de Log, en el que se muestran los parámetros que se están utilizando para el acceso por proxy (excepto la password):

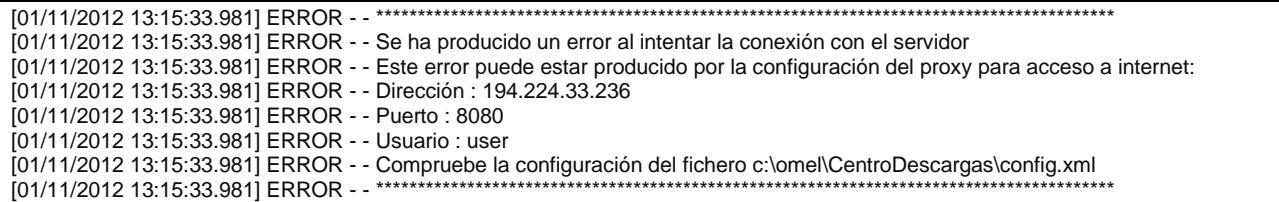

En tal caso, debe revisarse la configuración de acceso por proxy, o consultar al soporte técnico del agente.